### Ranjith Krishnan

## sfdcmeet@gmail.com SESSION 16

### Why do we go for import and export data from Salesforce?

- 1. Testing
- 2. Data from external system manually needs to be imported to Production Org
- 3. To test the sandbox with production data
- 4. To share salesforce data with external System.

### **Tools available in Salesforce**

- 1. Data Loader
- 2. Import Wizard

Acceptable File Format -> Comma Separated files (CSV).

### Preparation of file or best practices

- 1. The first row should have the labels of the field.
- 2. The field labels in the file and Object field label can be same to avoid manual field mapping.
- 3. Sort the file data and remove the duplicates
- 4. Keep the required field (for new record creation)
- 5. Keep the data with respect to validations
- 6. Process the data part by part if there is a bigger file to be processed.

### **Example below:**

Account Name, Account Phone, Industry, Annual Revenue

ABC,9840409999,Energy,

CBD,9840409991, Technology,

ERD,9840409997,,500

#### DataLoader:

This is a client application tool provided by salesforce to perform insert ,update,upsert,delete, export the data from salesforce to external system or external system to salesforce

### 1. How to download the dataloader?

Setup -> Adminster -> DataManagement -> DataLoader -> Download dataloader for windows

### 2. Steps to install Data Loader

a. Install Zulu OpenJDK version 11 for Windows in below url

https://cdn.azul.com/zulu/bin/zulu11.33.15-ca-jdk11.0.4-win\_x64.msi

Then install.

b. From Setup, download the Data Loader installation file.

The client application must be downloaded from

Setup --> Administer --> Security Controls -> Data Management -> Data Loader

- c. Right-click the .zip file and select Extract All.
- d. In the Data Loader folder, double-click the install.bat file. If you get an unknown publisher error message, you can ignore it and run the file.
- e. Specify where to install Data Loader, and select whether to overwrite an existing Data Loader installation
- f. Specify whether to create a Data Loader launch icon on your desktop or a start menu shortcut. Data Loader completes the installation.

### 3. How to login to dataloader?

ANS: There are two ways to login to dataloader

- 1.Using OAuth
- 2. Using password
- 1. Using OAuth:
  - a. Choose the environment type as (Production or Sandbox )

## Ranjith Krishnan

sfdcmeet@gmail.com

### Ranjith Krishnan

### sfdcmeet@gmail.com

- b. Provide salesforce credential of user who want to login to dataloader
- c. Verification code will be sent to email
- d. Enter the verification code and click on Allow Access

### 2. Using Password

a. Generate security token

UserName -> My Settings -> Personal -> Reset My security Token -> Reset SecurityToken

Note: Security token will be sent to registered email id of user

b. Open the dataloader and choose password format

c. UserName: salesforce username

Password: salesforcepassword+securityToken

### Operations that can be performed in Data Loader

| SNo | Operation   | Purpose                                                                                        |
|-----|-------------|------------------------------------------------------------------------------------------------|
| 1   | Insert      | To insert new records into an object                                                           |
| 2   | Update      | To update existing records                                                                     |
| 3   | Upsert      | To insert new record and update existing data in the same operations                           |
| 4   | Delete      | To delete existing data                                                                        |
|     |             | Note: Deleted data will stay in recycle bin for 15 days                                        |
| 5   | Hard Delete | To delete the data permanently without moving to recycle bin                                   |
| 6   | Export      | To export data from an object into an CSV file.                                                |
| 7   | Export All  | To export data from an object and its records from recycle bin (if exists) s into an CSV file. |

### Steps involved in import process

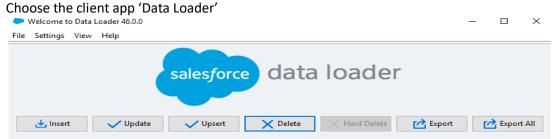

**Step 1**: Choose the operation (shown above) that you may need to perform Choose the Login Method (OAuth or Password Authentication)

| Steps                          | If insert                                                             | If Update                                                     | If Upsert                                                                    | If Delete                                                           |
|--------------------------------|-----------------------------------------------------------------------|---------------------------------------------------------------|------------------------------------------------------------------------------|---------------------------------------------------------------------|
| Step 2                         | Select Object and<br>the source CSV<br>file                           | Select Object and the source CSV file                         | Select Object and the source CSV file                                        | Select Object and the source CSV file                               |
| Step 3                         | Field Mapping<br>between CSV file<br>columns and the<br>object fields | Choose existing map file if any or auto-map or manual mapping | Choose existing map file if any or auto-map or manual mapping                | Choose existing map<br>file if any or auto-map<br>or manual mapping |
| Step 4                         | Choose file location to store the success and error log files         | Choose file location to store the success and error log files | Choose file location to store the success and error log files                | Choose file location to store the success and error log files       |
| Step 4                         | Click Finish                                                          | Click Finish                                                  | Click Finish                                                                 | Click Finish                                                        |
| Content<br>of<br>Source<br>CSV | Fields to be inserted                                                 | Record Id / External ID and fields to be updated              | Record Id / External ID and fields to be updated. New records to be updated. | Only record Id or external id of the records to be deleted          |

### **Steps involved in export process**

Step 1: Choose the operation that you may need to perform

Steps Export / Export All

sfdcmeet@gmail.com

## Ranjith Krishnan

# sfdcmeet@gmail.com

|         | ÷ 0                                                                                                    |  |  |  |  |  |  |
|---------|----------------------------------------------------------------------------------------------------|--|--|--|--|--|--|
| Step 2  | Select Object and the target location to save the export data in CSV file                                                                                                    |  |  |  |  |  |  |
| Step 3  | Select the fields to be exported in CSV file and include filter conditions using 'Add Condition' button.  Example:  Choose the query fields below.  NaicsDesc  Name  NumberOfEmployee  NumberOfEmployee  NumberofI ocations  Select all fields  Clear all fields  The generated query will appear below. You may edit it before finishing.  Select AccountNumber, AccountSource, Name FROM Account WHERE Active_c = 'Yes' |  |  |  |  |  |  |
| Step 4  | Click Finish                                                                                                    |  |  |  |  |  |  |
| Content | If Export: The file will have data ONLY from the object.                                                                                                    |  |  |  |  |  |  |
| of      | If Export All: The file will have the data from the selected object and recycle bin if contains deleted                                                                                                    |  |  |  |  |  |  |
| Export  | records of the same object.                                                                                                    |  |  |  |  |  |  |
| file    |                                                                                                    |  |  |  |  |  |  |

**Note**: All the Validations rules and required fields are respected while we insert the data

If there are any lookup field or master-detail field provide 18 character record id in the csv

### **Data Import Wizard:**

- 1. Data import wizard can be used to insert, update or upsert the data using built in Declarative wizard.
- 2. It will support all the Custom objects.
- 3. It will support import on following standard object (Account, Contact, Lead, Solution & Campaign Members).
- 4. It can support up to **50,000 records.**
- 5. It can avoid duplicate records while insert.
- 6. Navigation:
  - Setup -> Administer -> Data Management -> Import Wizard
  - Step 1: Choose the object.
  - Step 2: Choose the operation type as Insert ,Update,Upsert
  - Step 3: Choose the source file
  - Step 4: Map the fields
  - Step 5: Save
- 7. It is a queue based operation.

|                                | Import Wizard                                                        | Data Loader                      |
|--------------------------------|----------------------------------------------------------------------|----------------------------------|
| 1. Need to process more        |                                                                      |                                  |
| than 50,000 at a time          | No                                                                   | Yes                              |
| 2. Need to insert unique       |                                                                      |                                  |
| leads                          | Yes                                                                  | No                               |
| 3. To avoid duplicated records |                                                                      |                                  |
| based on standard field name   | Yes                                                                  | No                               |
| 4. Object Supported            | Account, Contact, Lead Solution and Campaign Members & Custom Object | All Standard & Custom Objects    |
| 5. Operations Supported        | Insert, Update and Upsert                                            | Insert, Update, Upsert, Delete,  |
| 5. Operations supported        | moert, opuate and opsert                                             | Hard Delete, Export & Export All |
| 6. max records                 | 50,000                                                               | 5 Million                        |

### **Data Export Wizard:**

Navigation: Setup -> Administer -> Data Management -> Data Export

- 1. We can export the data using the export wizard.
- 2. We don't have choice to choose which fields we want to export.
- 3. We don't have choice to apply the filter condition.

## Ranjith Krishnan

sfdcmeet@gmail.com